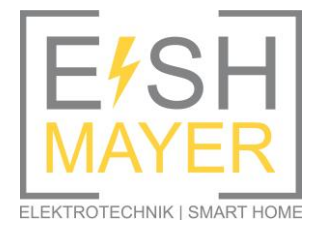

ESH Mayer Lengmooser Weg 28 83527 Haag Tel.: 0170/96 65 704 info@esh-mayer.de www.esh-mayer.de

## *Anleitung OpenWB Standalone & Go-e Charger*

1. Um Probleme bei der Kommunikation zu vermeiden, in der FritzBox unter Heimnetz/Netzwerk/Netzwerkverbindungen den Haken setzten, dass die Geräte immer die gleiche IP-Adresse bekommen. Aufruf im Browser: <fritz.box>

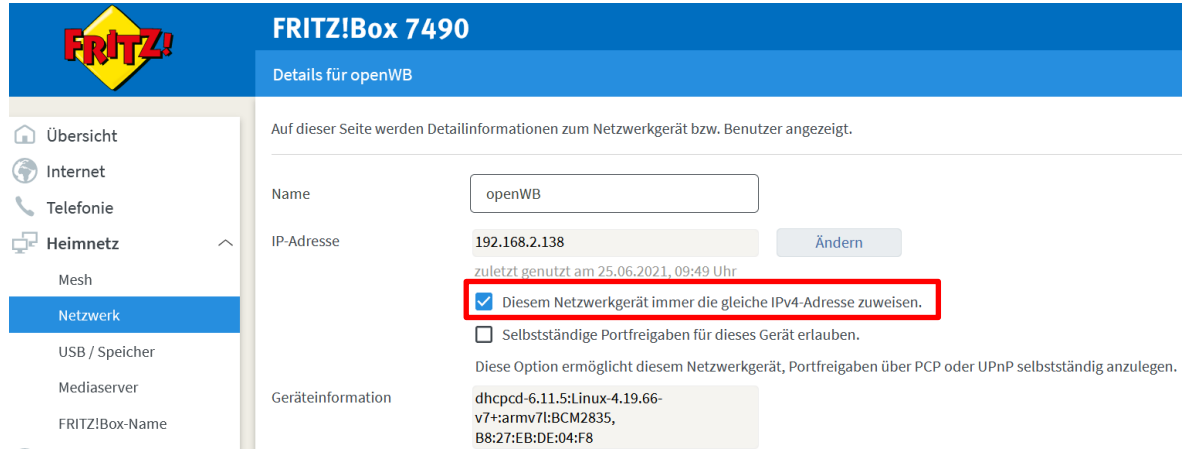

2. Aufruf des OpenWB Standalone Moduls unter Eingabe der IP-Adresse im Browser z.B. <http://192.168.2.138/> (Den Link kann man sich auf den Homebildschirm des Smartphones legen, um die Modi bequem umzuschalten)

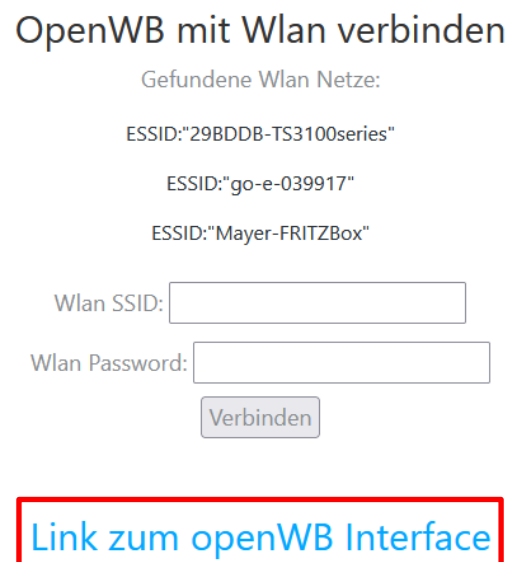

## 4. Lademodus auswählen:

Es kann auch ausgewählt werden, ob der Batteriespeicher oder das Elektrofahrzeug Vorrang hat

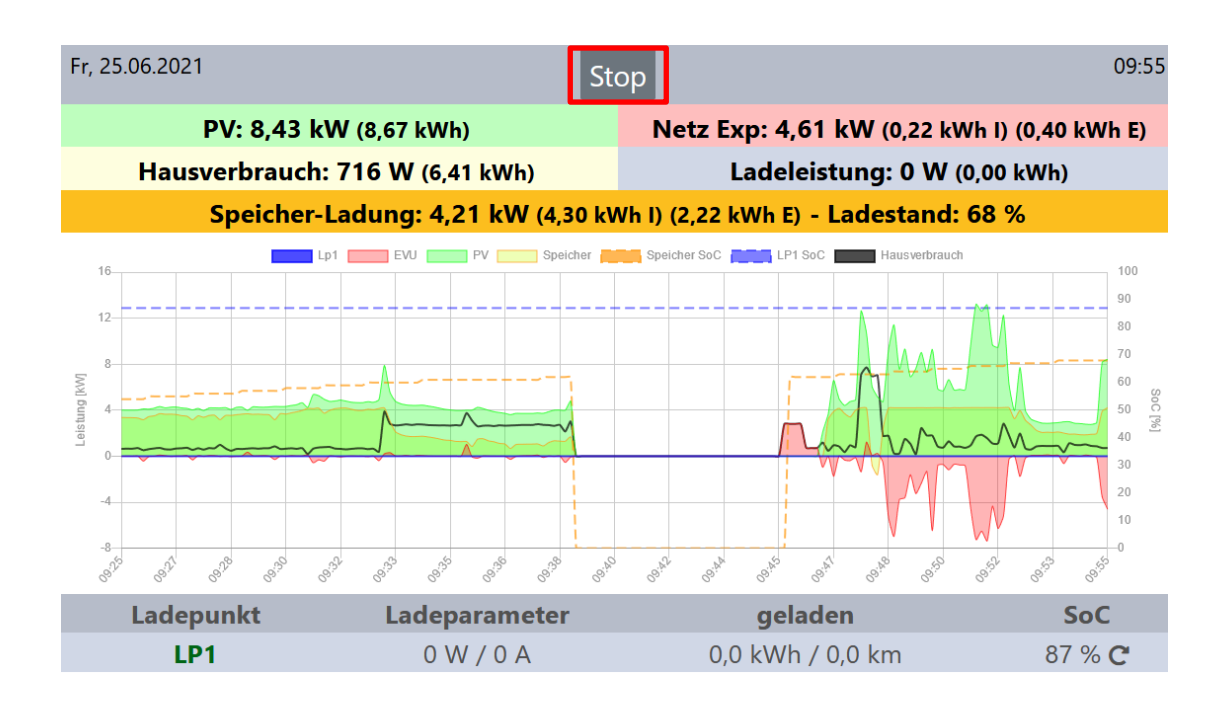

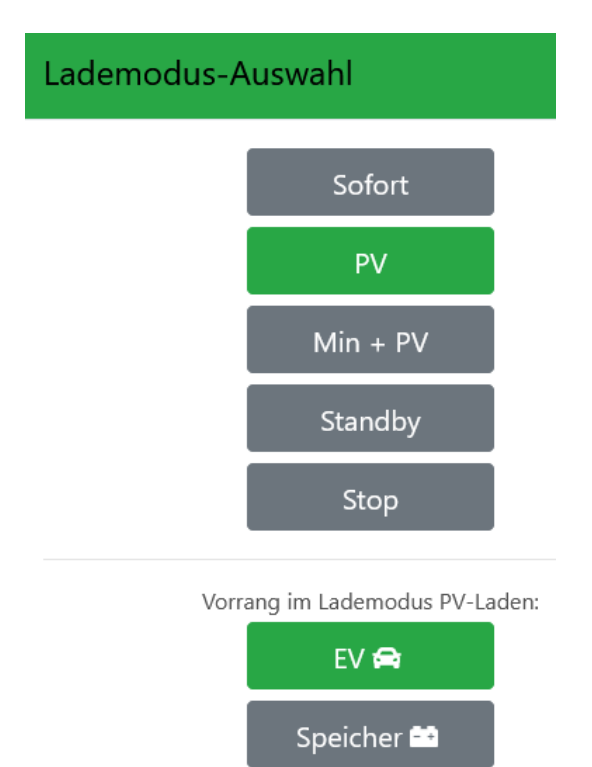

5. Fahrzeug anstecken und Laden

6. Weitere Einstellungen des Systems: PV-Anlage, go-e Charger, Elektrofahrzeug

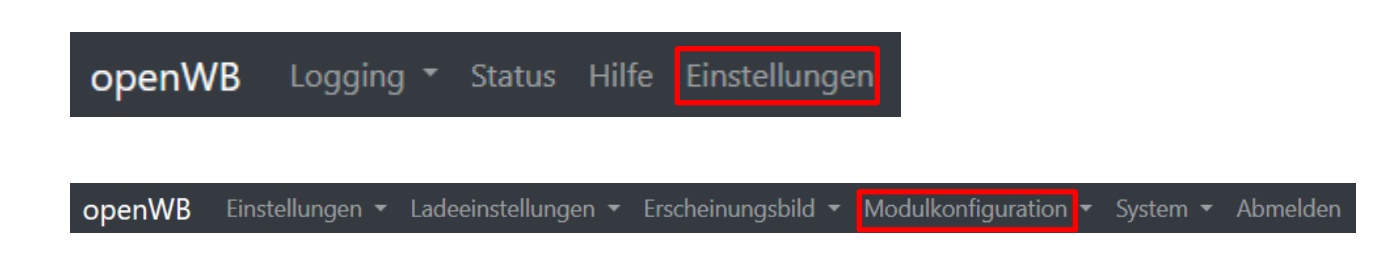

7. Ladepunkte (bereits voreingestellt von ESH Mayer): Hier wird der go-e Charger eingestellt und das SOC Modul (Ladezustand) des Elektrofahrzeugs. Die Abfrage erfolgt über das Portal des Elektrofahrzeugs.

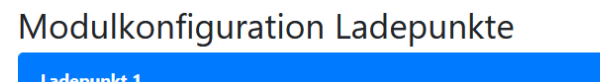

 $\overline{1}$ 

Ü.

 $\ddot{\phantom{a}}$ 

 $\overline{11}$ χ.

 $\overline{a}$ 

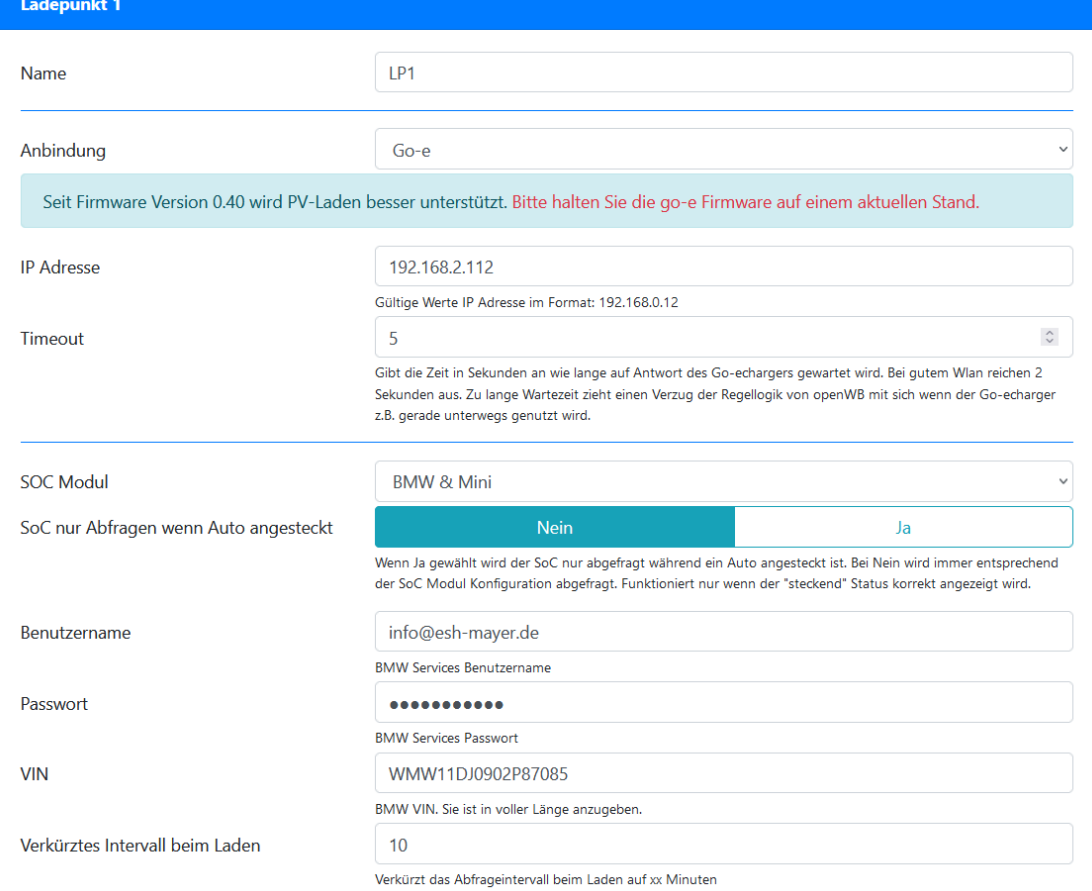

8. EVU (bereits voreingestellt von ESH Mayer): Hier wird das Strombezugsmodul konfiguriert

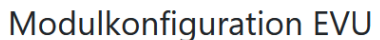

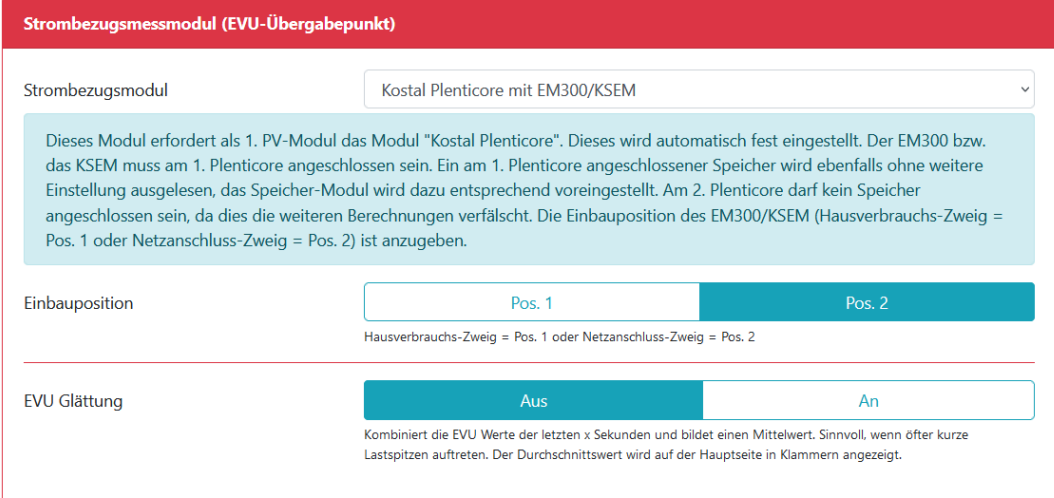

9. PV (bereits voreingestellt von ESH Mayer): Hier wird die PV Anlage mit den Wechselrichtern konfiguriert

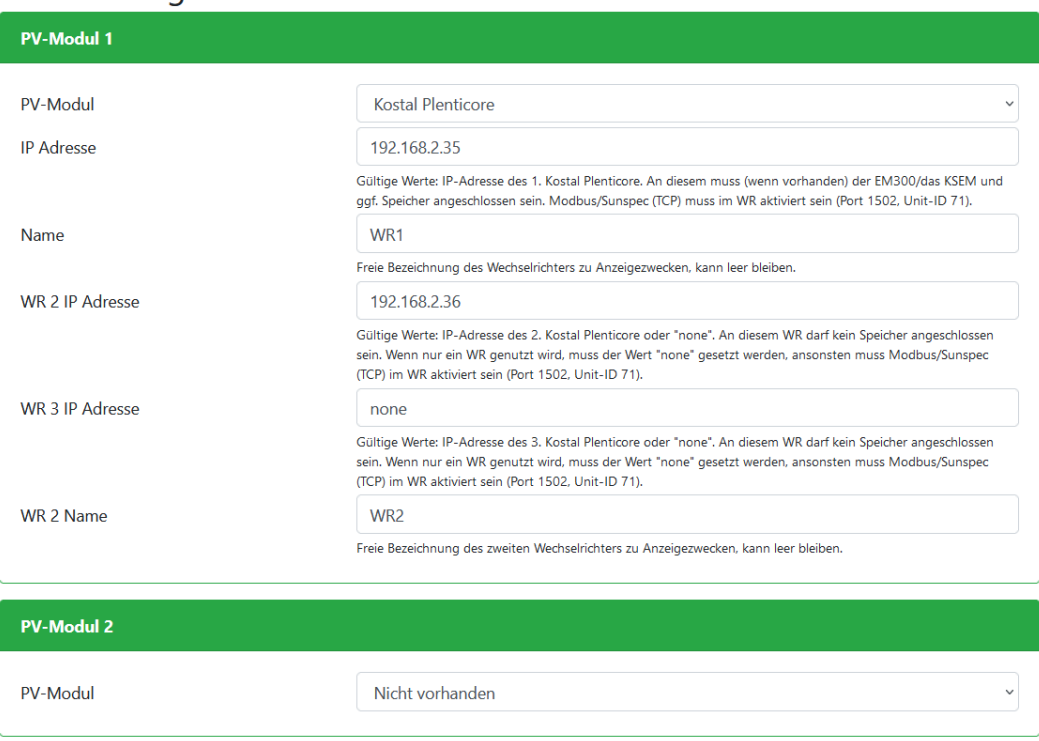

## Modulkonfiguration PV

10. Batteriespeicher (bereits voreingestellt von ESH Mayer): Hier wird das Batteriespeichermodul

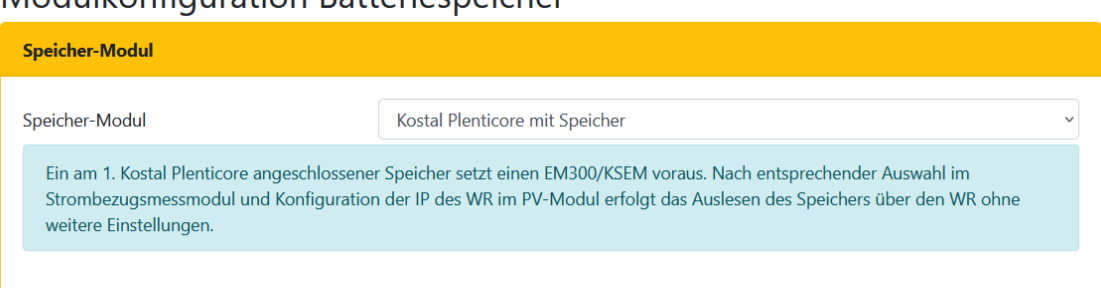

## Modulkonfiguration Batteriespeicher